## **Creating Items in CARLX**

Items can be created in both CARLX and CARL Connect. CARLX is slightly more streamlined and includes our customized spine labels.

- 1. Start in Item Maintenance > Item Information or enter <F6>.
- 2. Select the appropriate Search Key from the dropdown menu and enter your Terms in the search box. Click the binoculars or click <Enter>.
	- a. *CARL BID* is the bibliographic number.
	- b. *ISBN* will only search for books.
	- c. *Matcher* should be used for searching by UPCs found on videos.
	- d. *Title Browse* shows results for titles starting with your search terms.
	- e. *Title Word* searches for keywords in a title, alternate title, or table of contents field.
	- f. *Item Number* is the item's barcode number.

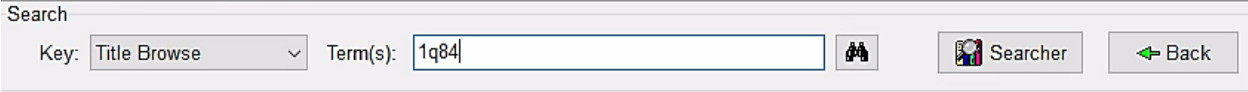

- 3. If more than one result is found, a results list window will appear. Highlight your item and click "Select Back" or double-click.
	- a. The bottom half of the screen includes tabs for MARC, Full Record (which is MARC without the code), and Items, which shows which other libraries have this title.

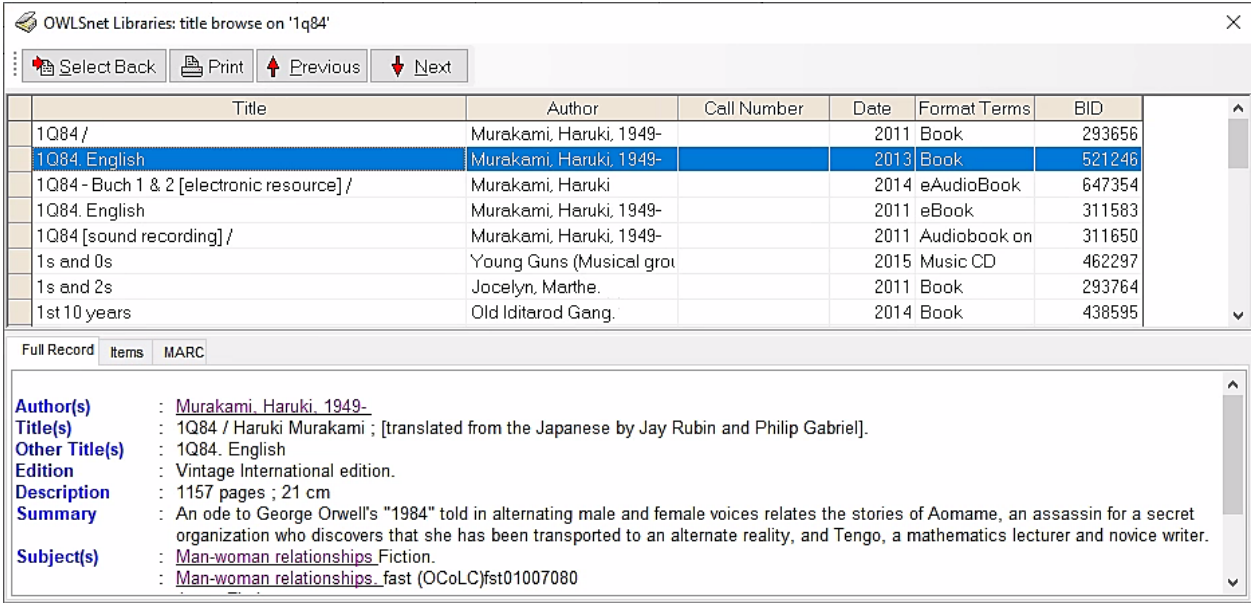

4. Click "New" along the bottom of the screen to add a new item to this bib.

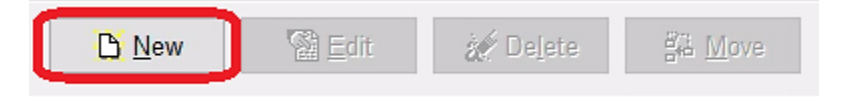

5. Select "Add a new item to this Bib record" and click "OK"

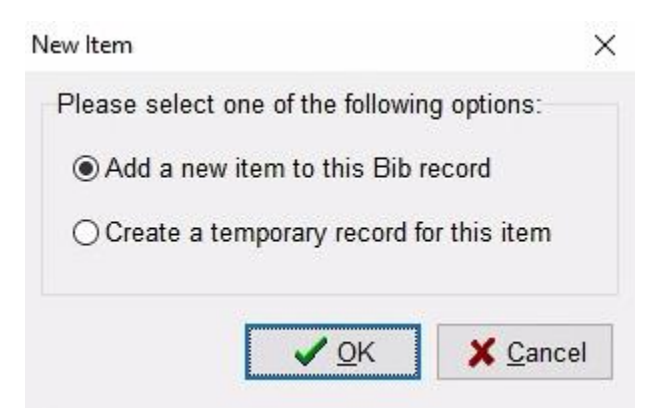

- 6. Item Editor will display. Enter as much information as necessary. Item number is required.
	- a. *Chronology and Enumeration* should be filled out If an item has volumes, such as magazines, or is part of a set, such as a graphic novel. For more, see below.
	- b. *Alternate PAC status* is a free text option that will replace the Status in the above dropdown in InfoSoup.

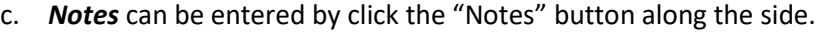

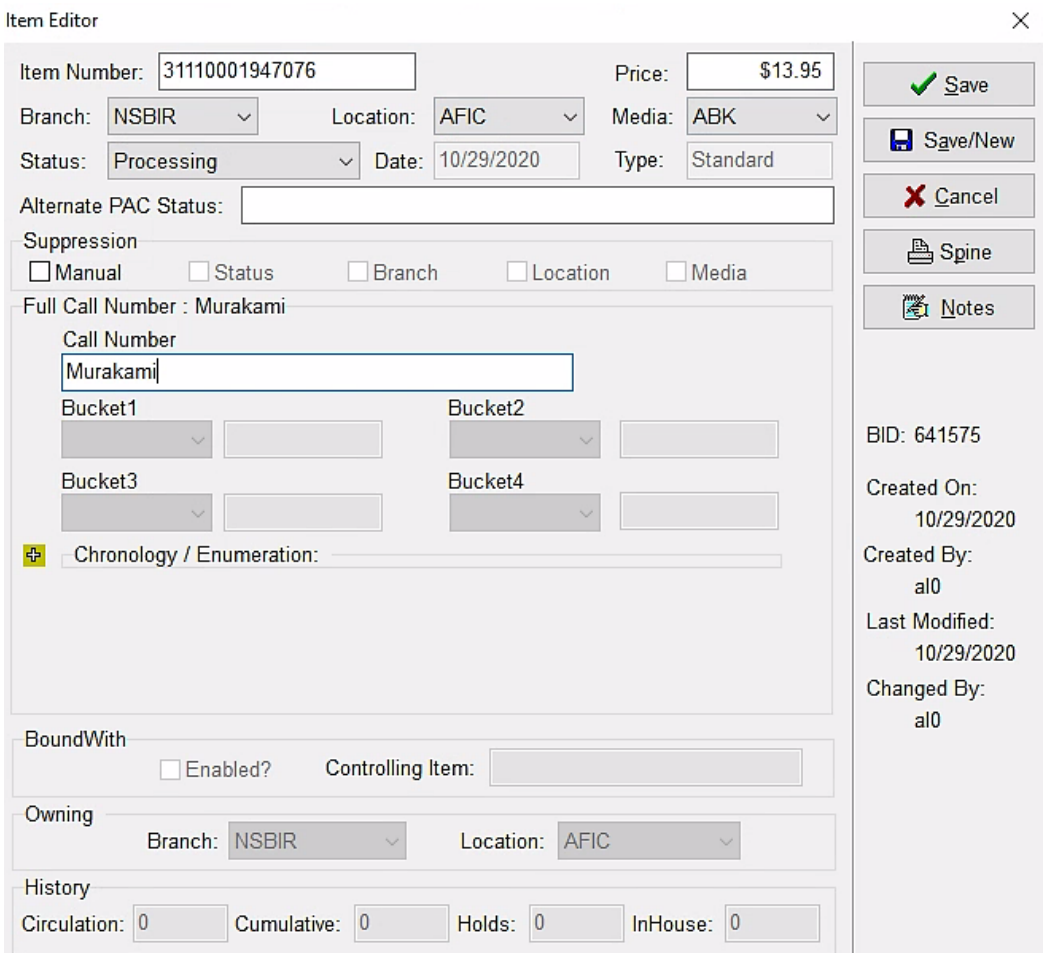

- 7. Click "Spine" to print a spine label.
	- a. A new window will pop up with a preview. Click "Print."
- 8. Click "Save" along the right side.
	- a. "Save New" will save this item and create a new one.

## **Chronology/Enumeration**

Issue-level holds pull directly from this information, so the system-wide process will need to be standardized to achieve successful holds fulfillment. Use chronology and information for magazines, travel guides, graphic novels, and any other parts that are circulated separately.

To add Chronology/Enumeration:

- 1. Click the yellow arrow next to Chronology/Enumeration in Item Editor (see above).
- 2. After *Issue Date*, click the three dots to enter a date. Select the type of date most appropriate for the publication. Click "OK."
	- a. Select "Year" if there is not obvious date and enter the publication year.
		- i. Even if your item is a graphic novel, Issue Date must be added.

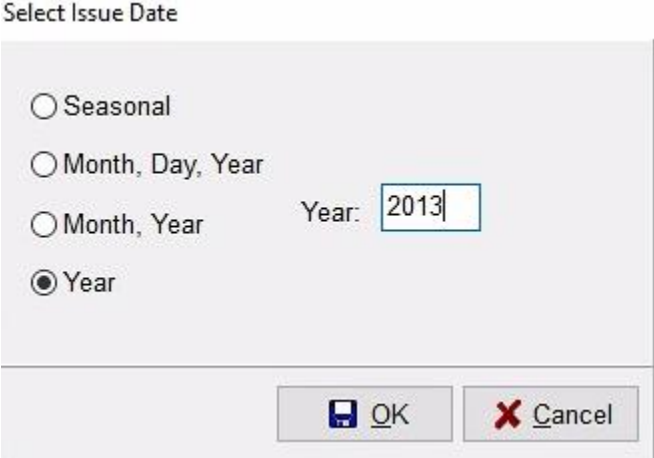

- 3. Enter descriptors into Enumeration for the issue.
	- a. The first box should be "v" or "n" or "p."
	- b. Enter the volume/number/part number in the second box.
	- c. If the item is broken down more than that, continue with enumeration

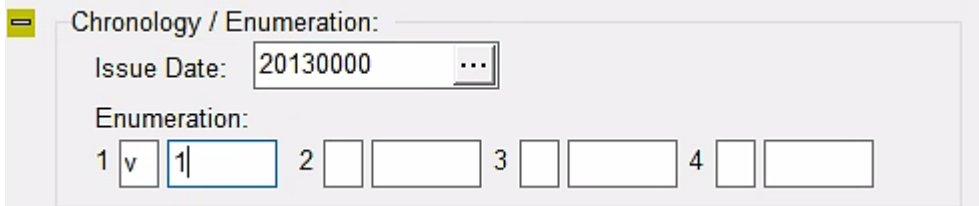

4. Continue with item creation or click "Save" to save your item.